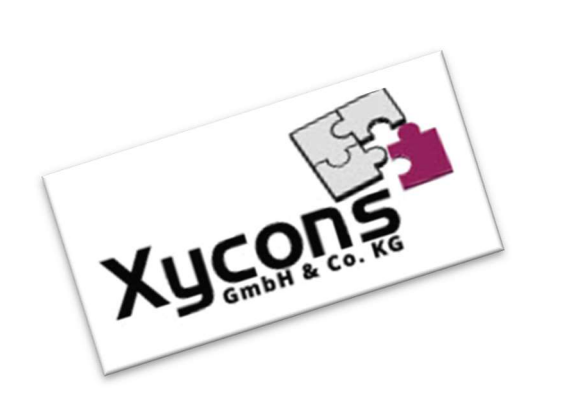

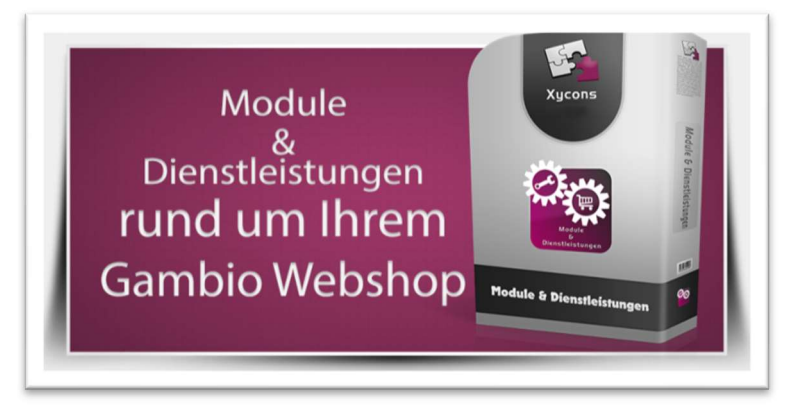

### M0061 – Newsletter-Support

BITTE BEACHTEN SIE: MIT DER INSTALLATION DES MODUL-FRAMEWORKS WERDEN DIE BEIGEFÜGTEN LIZENZBESTIMMUNGEN UND HAFTUNGSREGELUNGEN AUSDRÜCKLICH ZUR KENNTNIS GENOMMEN UND ANERKANNT; DAS FRAMEWORK UND AUCH UNSERE MODULE DÜRFEN NICHT INSTALLIERT UND NICHT BETRIEBEN WERDEN, WENN SIE DIESE REGELN NICHT IN VOLLEM UMFANG ANERKENNEN.

UPDATEHINWEISE FÜR SERVICE PACKS UND MASTER-UPDATES

Beachten Sie bei für Ihren Shop geplanten Servicepacks oder Masterupdates, dass auch das Modulframework und auch die eingebauten Module zur jeweiligen Shopversion kompatibel sein müssen und stellen Sie ggf. sicher, dass entsprechende Updates für das Modul-Framework und auch für alle genutzten Module zur Verfügung stehen bevor Sie mit der Aktualisierung des Shops beginnen oder diese beauftragen. Wenn Sie die Aktualisierung Ihres Shops durch uns durchführen lassen aktualisieren wir auch immer vorhandene Xycons-Module und das Modul-Framework, wenn diese für die Shop-Masterversion verfügbar sind.

ZUR SELBSTINSTALLATION BEACHTEN SIE DIE BEIGEFÜGTE INSTALLATIONSANLEITUNG.

DAS MODUL IST KOMPATIBEL ZUR SHOP-VERSION: 3.14.X.X / 4.0.X.X / 4.2.X.X

Die erworbene Nutzungslizenz erweitert Ihren Gambio-Shop um folgende Funktionen:

- → Multiples Angebot für die Newsletter-Registrierung während Registrierung / Bestellprozess
- Grafischer Layer auf der Startseite optional zuschaltbar
- Gestaltbare Content-Seiten im Newsletter-Prozess: Linkzusendung, Basisinfo, Ein-/Austragung

# Das Setup

Das Setup erlaubt die Einrichtung des Moduls und die Anpassung an den gewünschten Einsatz.

Das Modul kann ein- und ausgeschaltet werden. Ferner können Sie diverse Funktionen durch die Konfiguration beeinflussen.

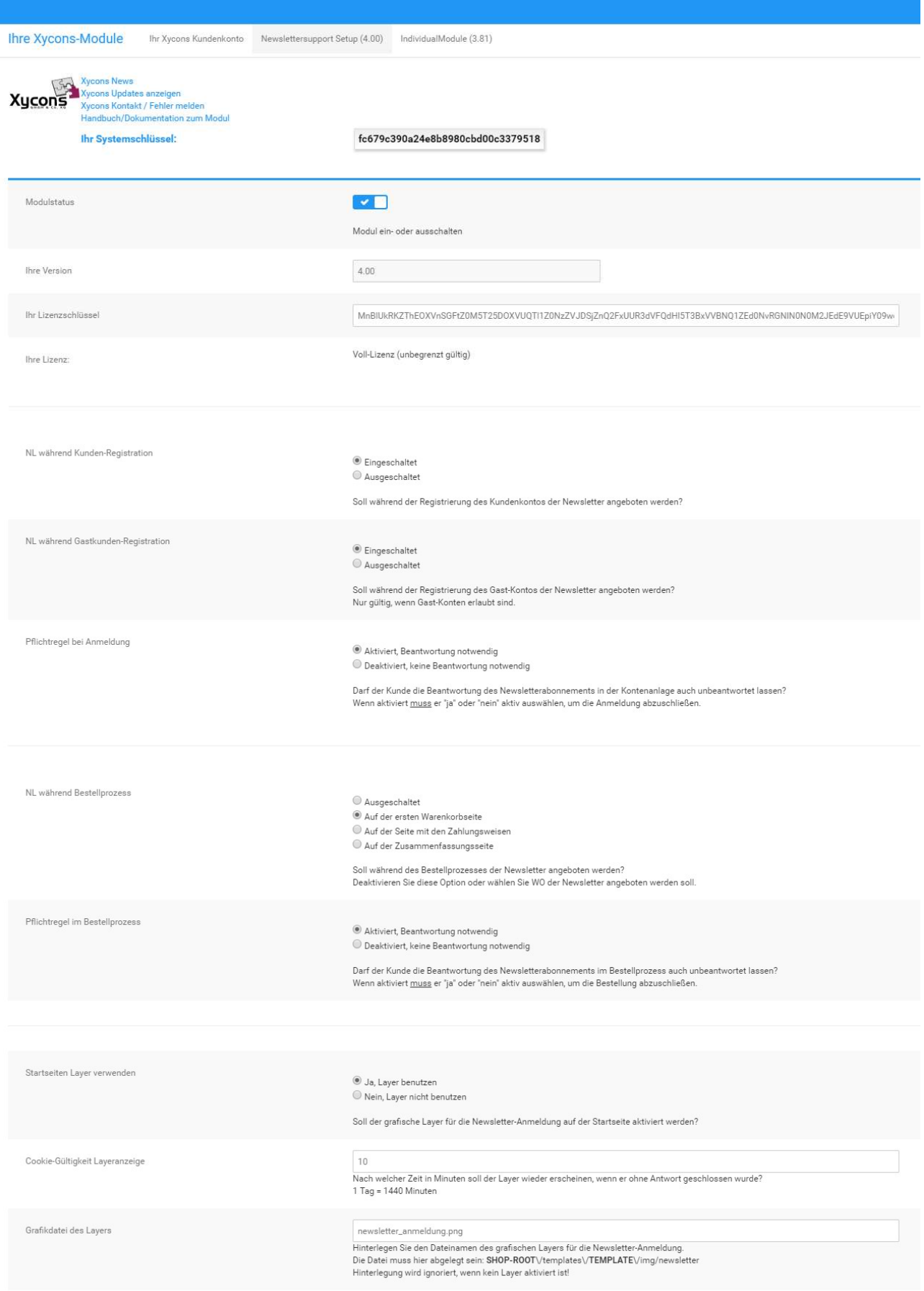

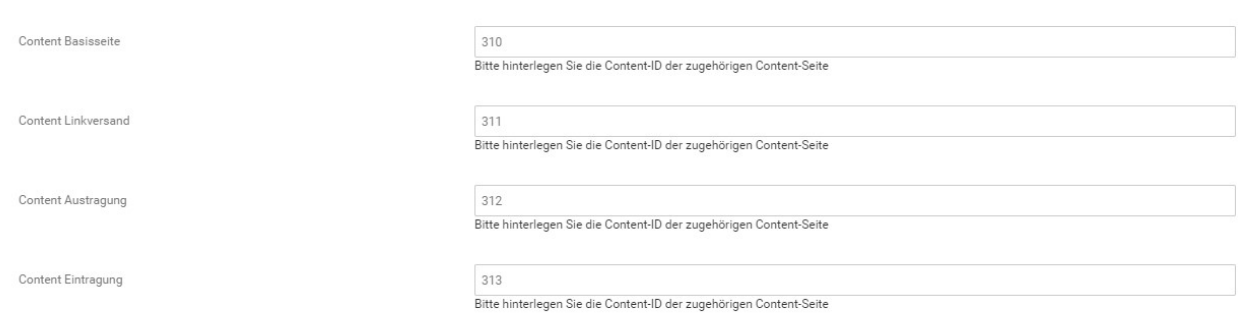

Durch die für unsere Module typischen Zusatzinformationen sind die einzelnen Optionen direkt beschrieben.

#### Hinweis:

Die gewünschten Content-Seiten – im obigen Beispiel die Gruppen-Nummern 310, 311, 312 und 313 – müssen von Ihnen angelegt werden, wenn Sie diese benutzen möchten. Das Modul erzeugt diese Content-Seiten nicht selbständig. Weitere Informationen finden Sie im Abschnitt: "Eigene Content Seiten".

# Die Hauptfunktion

Ist das Modul aktiviert und eingerichtet, übernimmt es die im Setup festgelegten Funktionen:

## Newsletter-Anmeldung während der Registrierung

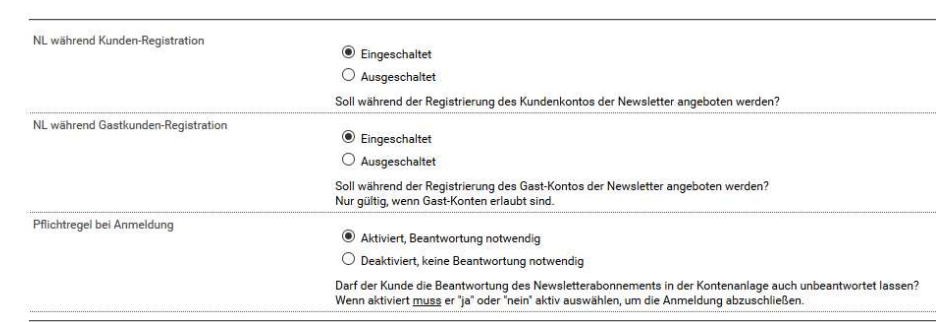

Die Einschaltung der Newsletter-Registrierung für Voll- und Gast-Kunden bewirkt die Einblendung eines entsprechenden Dialoges während der Registrierung:

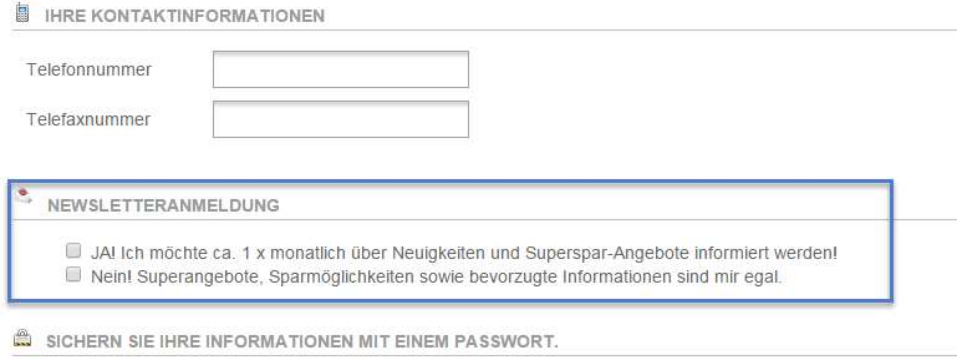

#### Hinweis:

Wenn Sie die Erweiterung für CleverReach installiert haben, wird die Modul-Option für die Anforderung des Newsletters innerhalb der Registrierung zu Gunsten CleverReach-Option unterdrückt, da sonst zwei Optionen für den Newsletter erscheinen würden. Hier wird die Auswahl der CleverReach-Option übernommen.

## Newsletter-Anmeldung während der Bestellung

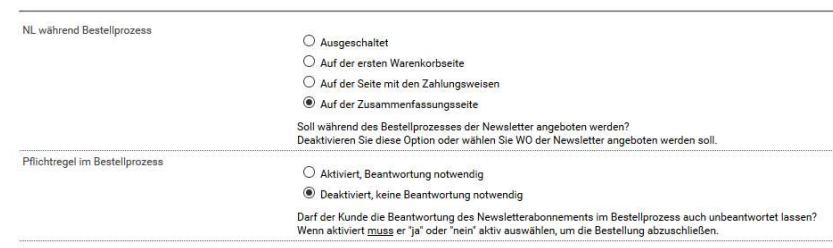

Die Einschaltung der Newsletter-Registrierung für den Bestellprozess bewirkt die Einblendung eines entsprechenden Dialoges während des Checkouts auf der eingestellten Warenkorb-Seite:

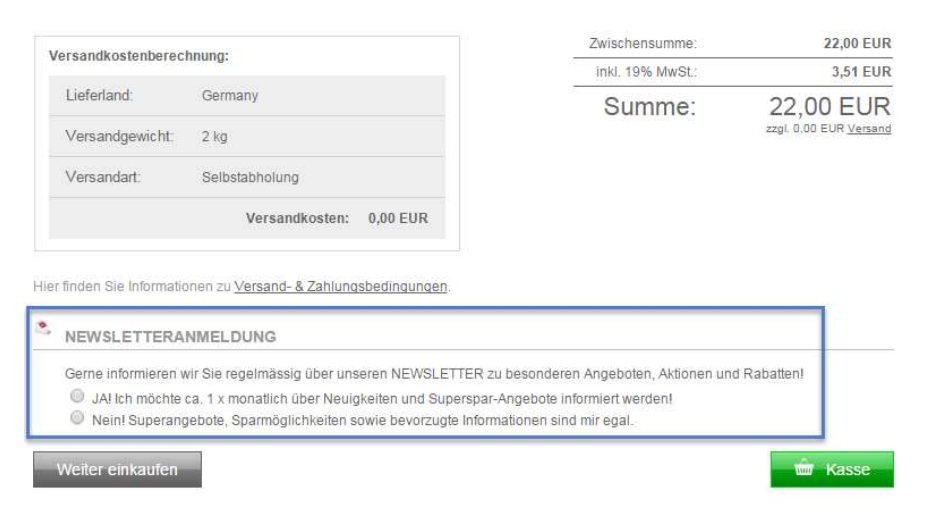

## Newsletter-Anmeldung über einen Layer

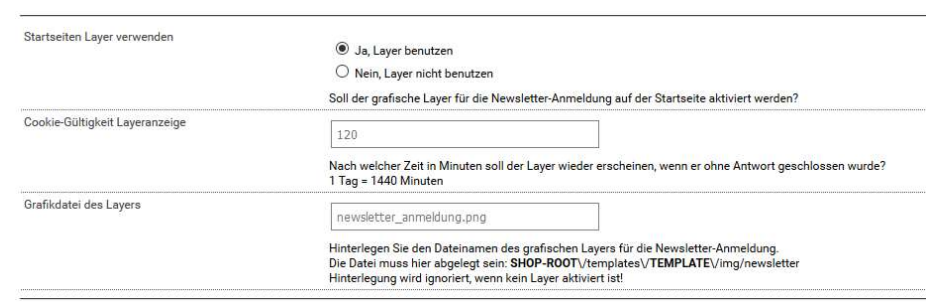

Die Einschaltung der Newsletter-Registrierung für den Layer bewirkt die Einblendung eines entsprechenden Dialoges direkt auf der Seite:

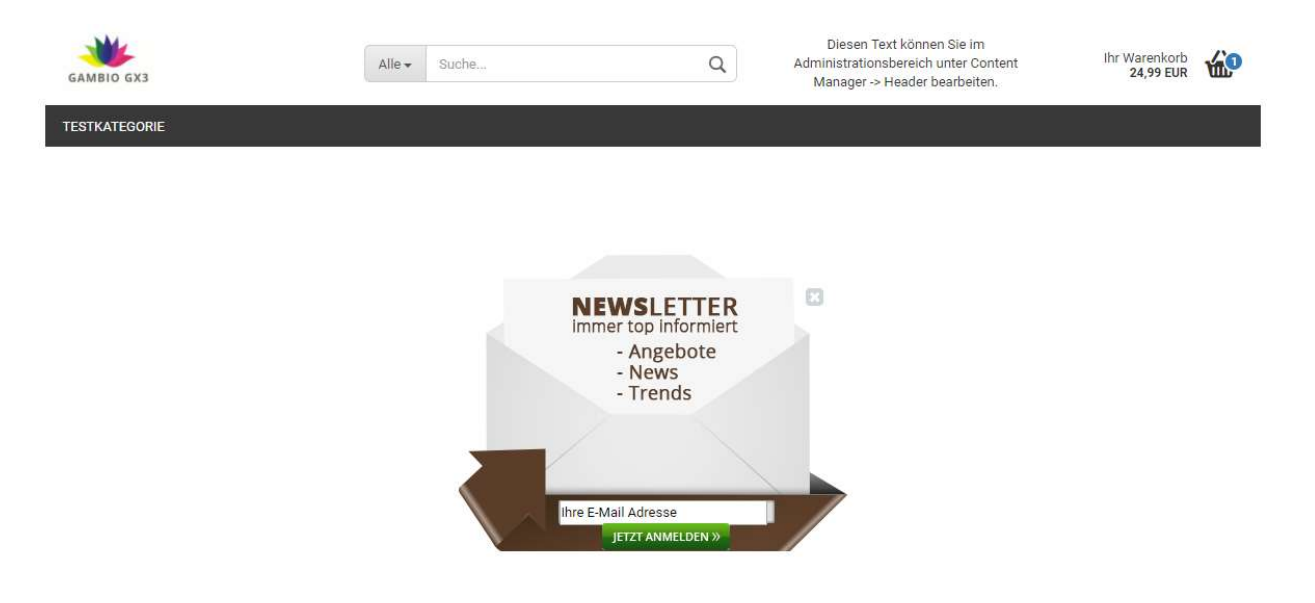

Nutzt der Kunde diese Anmeldemöglichkeit, dann wird die Anmeldung in den regulären Prozess der Newsletter-Anmeldung umgeleitet und die Linkzusendung der Bestätigungs-Mail wird ausgelöst.

Benutzt der Kunde den "Schließen"-Button, dann wird der Layer für die im Setup eingetragene Dauer unterdrückt. Die Unterdrückung erfolgt durch das Setzen eines entsprechenden "Cookies".

# Eigene Content Seiten

Die gewünschten Content-Seiten – im obigen Beispiel die Gruppen-Nummern 310, 311, 312 und 313 – müssen von Ihnen angelegt werden, wenn Sie diese benutzen möchten. Das Modul erzeugt diese Content-Seiten nicht selbständig.

Um eigene Content Seiten anzulegen gehen Sie folgendermaßen vor: Begeben Sie sich in den Content-Manager und benutzen Sie die Schaltfläche für neue Infoseiten:

Infoseiten

 $\rightarrow$  Neue Inhaltsseite  $\rightarrow$ 

Legen Sie – wie gewohnt – den Content und seinen Inhalt an und speichern Sie die neue Content-Seite ab.

Für die Eintragung der Content-ID gehen Sie bewegen Sie die Maus über den neuen Eintrag und bleiben dort stehen, dann wird Ihnen die ID angezeigt, die Sie entsprechend im Setup als Zuordnung eintragen müssen. Nachfolgend sind das exemplarisch die IDs 310 bis 313:

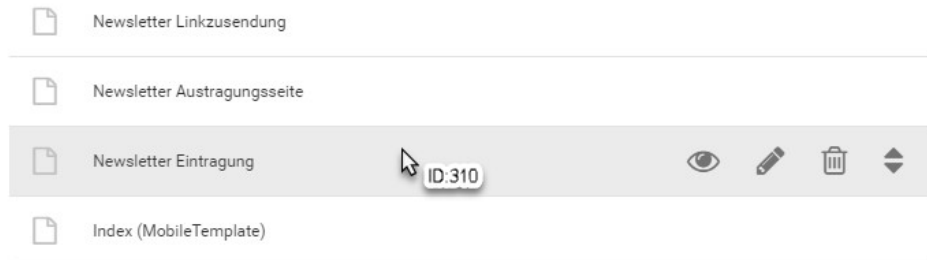

Die bei der Anlage der Content Seite erzeugte ID muss dann im Setup des Moduls entsprechend eingetragen werden, damit das Modul die Content-Vorlage finden kann:

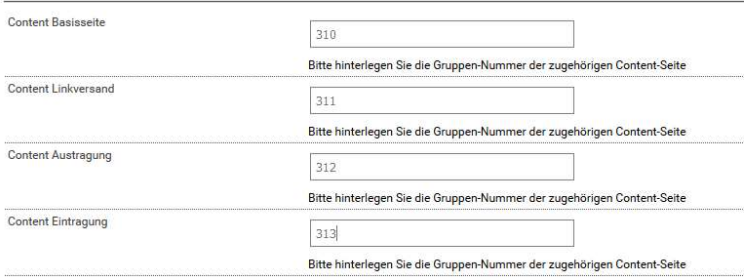

Wie im Modul-Setup angegeben können Sie bis zu 4 eigene Content Seiten für die verschiedenen Prozess-Situationen anlegen und gestalten.

# Der Layer

Der mitgelieferte Layer ist mit einer Grafik und entsprechenden Elementen vorbereitet, um direkt genutzt zu werden. Wenn Sie einen individuellen Layer wünschen, dann muss dieser implementiert werden.

#### Hinweis:

Für die Einbindung einer eigenen Grafik sind unbedingt Kenntnisse in HTML bzw. CSS notwendig. Die individuelle Änderung auf eine eigene Grafik und die Neujustierung und Positionierung der Elemente ist nicht Bestandteil des Moduls oder der erworbenen Lizenz und ist eine Sonderleistung. Dennoch können Sie bei entsprechenden Kenntnissen diese Änderung u. U. auch selbst vornehmen oder durch eine Agentur oder einen Partner – oder durch uns – entsprechend durchführen lassen.

Die genutzte Grafik für den Layer finden Sie an folgendem Ort:

#### /GXModules/Xycons/M0061/ModuleData/assets/images/

Speichern Sie ihre eigene Grafik in diesem Verzeichnis ab und hinterlegen Sie den Grafiknamen für den Layer im Setup des Moduls.

Wenn Sie die Grafiken für die Buttons austauschen möchten, dann speichern Sie Ihre Grafiken unter den vorhandenen Dateinamen ab, so dass der Shop dann die geänderte Grafik unter demselben Namen findet.

Um die neuen Grafiken zueinander und auch das Eingabefeld für die eMail-Adresse zu positionieren verändern Sie entsprechend die Design-Vorschriften; diese finden Sie an folgendem Ort:

### /GXModules/Xycons/M0061/Shop/Templates/Honeygrid/Css/M0061.css

#### bzw. /GXModules/Xycons/M0061/Shop/Themes/All/Css/M0061.css

Bitte nehmen Sie Änderungen NICHT in der o. g. Datei vor, sondern über "Eigenes CSS hinzufügen" im Templatemanager / Ihrem genutzen Template.

Die obige CSS-Datei wird bei Updates des Moduls ggf. überschrieben, daher sollte eigenes CSS nur im Template selbst abgelegt werden!